# **CAT 2023**

## **Mock Test Navigation Guide**

### **CAT 2023**

## 819001 34000 0 0 0 0 32 5 3 5 3

### **MOCK TEST NAVIGATION GUIDE**

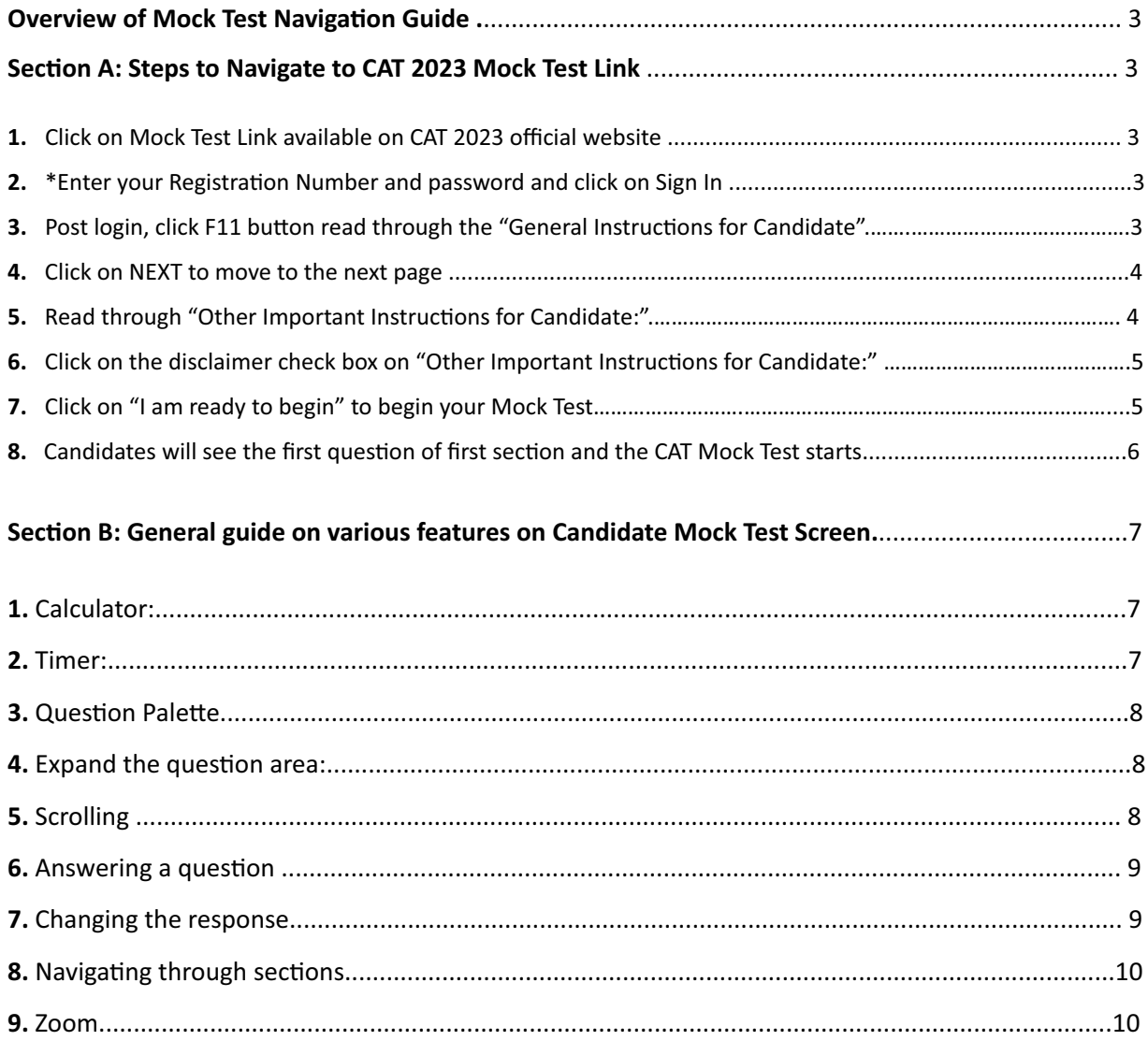

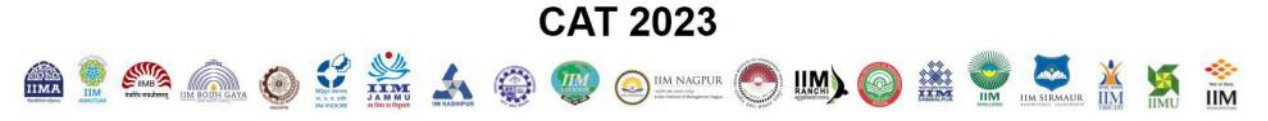

### **Overview of Mock Test Navigation Guide**

Mock Test Navigation Guide will describe the steps as how to access CAT 2023 MOCK Test Link. CAT 2023 MOCK Test Link offers CAT 2023 aspirants to access an online CAT 2023 Mock Test to become familiar with computer-based test's instructions, procedures, and features. Mock Test link is accessible from the official CAT 2023 website, **www.iimcat.ac.in**

### **Section A : Steps to Navigate to CAT 2023 Mock Test Link**

- **1. Click on Mock Test Link (also available on CAT 2023 official website):**
- **hps://www.digialm.com/OnlineAssessment/index.html?756@@M22**
- **hps://www.digialm.com/OnlineAssessment/index.html?756@@M24 – PwD Candidates (Blindness/Low Vision)**
- **hps://www.digialm.com/OnlineAssessment/index.html?756@@M23 – Other PwD Candidates**
- **2. \*Enter your Registration Number and password and click on Sign In**

Г

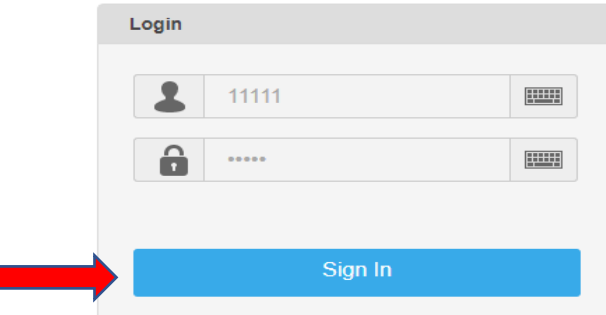

*[\*Since this is a mock test, a dummy registration number and dummy password has already been embedded. Candidates can proceed by just clicking on Sign In.]*

**3. Post login, click F11 button and read through the "General Instructions for Candidate"** 

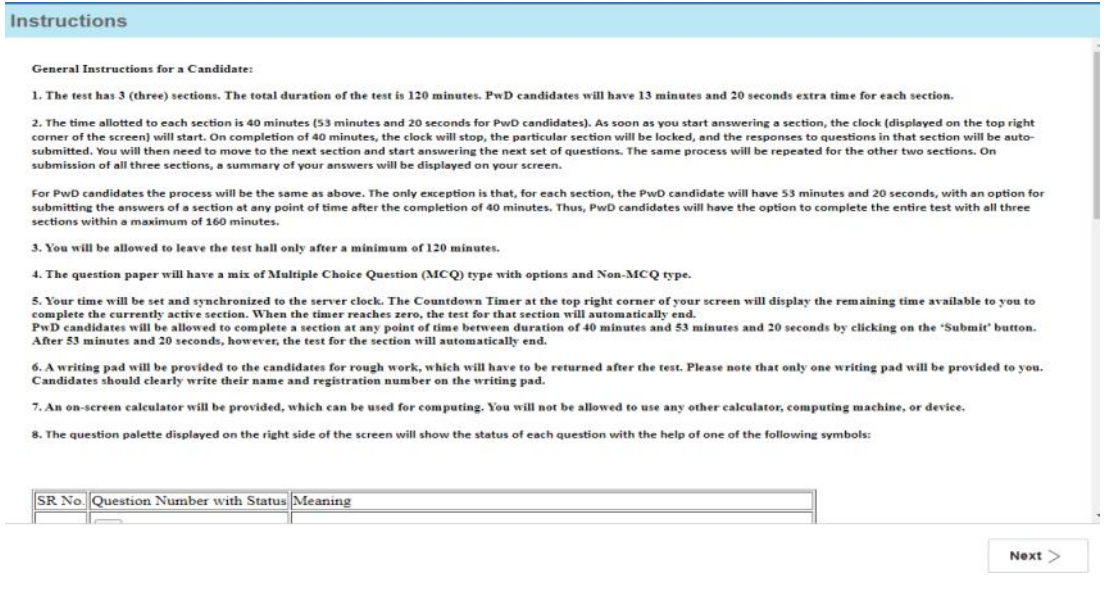

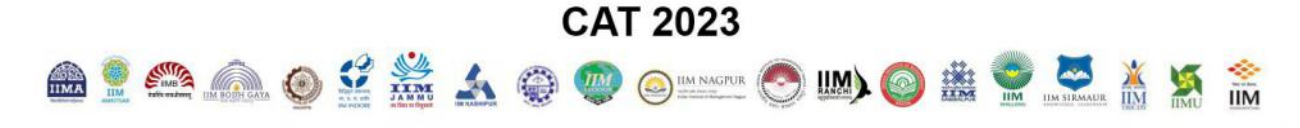

### 4. Click on NEXT to move to the next page:

#### Instructions

**General Instructions for a Candidate** 

1. The test has 3 (three) sections. The total duration of the test is 120 minutes. PwD candidates will have 13 minutes and 20 seconds extra time for each section

2. The time allotted to each section is 40 minutes (53 minutes and 20 seconds for PwD candidates). As soon as you start answering a section, the clock (displayed on the top right corner of the screen) will start. On comple

For PwD candidates the process will be the same as above. The only exception is that, for each section, the PwD candidate will have 53 minutes and 20 seconds, with an option for<br>submitting the answers of a section at any p

3. You will be allowed to leave the test hall only after a minimum of 120 minutes.

4. The question paper will have a mix of Multiple Choice Question (MCQ) type with options and Non-MCQ type.

5. Your time will be set and synchronized to the server clock. The Countdown Timer at the top right corner of your screen will display the remaining time available to you to complete the currently active section. When the

6. A writing pad will be provided to the candidates for rough work, which will have to be returned after the test. Please note that only one writing pad will be provided to you.<br>Candidates should clearly write their name a

7. An on-screen calculator will be provided, which can be used for computing. You will not be allowed to use any other calculator, computing machine, or device.

8. The question palette displayed on the right side of the screen will show the status of each question with the help of one of the following symbols:

SR No. Question Number with Status Meaning

### 5. Read through "Other Important Instructions for Candidate:"

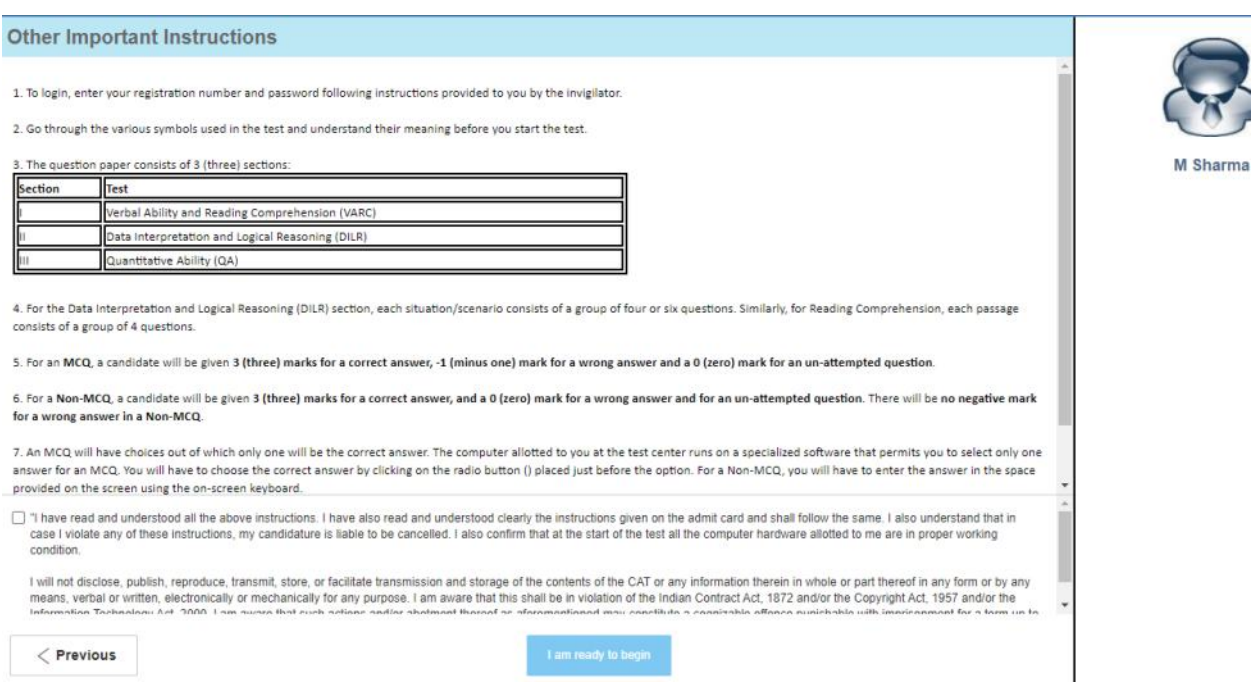

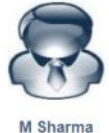

 $Next$ 

 $4$  | Page

© Copyright CAT IIM 2023

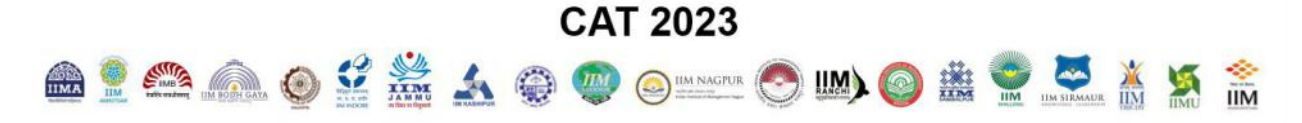

### 6. Click on the disclaimer check box on "Other Important Instructions for Candidate:" page

#### **Other Important Instructions**

1. To login, enter your registration number and password following instructions provided to you by the invigilator

2. Go through the various symbols used in the test and understand their meaning before you start the test.

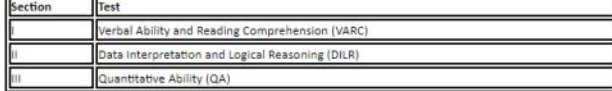

4. For the Data Interpretation and Logical Reasoning (DILR) section, each situation/scenario consists of a group of four or six questions. Similarly, for Reading Comprehension, each passage consists of a group of 4 questions

5. For an MCO, a candidate will be given 3 (three) marks for a correct answer. -1 (minus one) mark for a wrong answer and a 0 (zero) mark for an un-attempted question.

6. For a Non-MCQ, a candidate will be given 3 (three) marks for a correct answer, and a 0 (zero) mark for a wrong answer and for an un-attempted question. There will be no negative mark for a wrong answer in a Non-MCQ.

7. An MCO will have choices out of which only one will be the correct answer. The computer allotted to you at the test center runs on a soecialized software that permits you to select only one answer for an MCQ. You will have to choose the correct answer by clicking on the radio button () placed just before the option. For a Non-MCQ, you will have to enter the answer in the space provided on the screen using the on-screen keyboard.

□ "I have read and understood all the above instructions. I have also read and understood clearly the instructions given on the admit card and shall follow the same. I also understand that in<br>case I violate any of these i condition

I will not disclose, publish, reproduce, transmit, store, or facilitate transmission and storage of the contents of the CAT or any information therein in whole or part thereof in any form or by any<br>means, verbal or written

 $\langle$  Previous

### 7. Click on "I am ready to begin" to being your Mock Test

#### **Other Important Instructions**

1. To login, enter your registration number and password following instructions provided to you by the invigilator

2. Go through the various symbols used in the test and understand their meaning before you start the test.

3. The question paper consists of 3 (three) sections

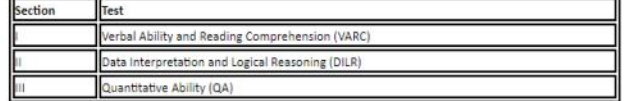

4. For the Data Interpretation and Logical Reasoning (DILR) section, each situation/scenario consists of a group of four or six questions. Similarly, for Reading Comprehension, each passage consists of a group of 4 questions

5. For an MCQ, a candidate will be given 3 (three) marks for a correct answer, -1 (minus one) mark for a wrong answer and a 0 (zero) mark for an un-attempted question.

6. For a Non-MCQ, a candidate will be given 3 (three) marks for a correct answer, and a 0 (zero) mark for a wrong answer and for an un-attempted question. There will be no negative mark for a wrong answer in a Non-MCQ.

7. An MCQ will have choices out of which only one will be the correct answer. The computer allotted to you at the test center runs on a specialized software that permits you to select only one answer for an MCQ. You will have to choose the correct answer by clicking on the radio button () placed just before the option. For a Non-MCQ, you will have to enter the answer in the space provided on the screen using the on-screen keyboard.

7 Thave read and understood all the above instructions. I have also read and understood clearly the instructions given on the admit card and shall follow the same. I also understand that in case I violate any of these instructions, my candidature is liable to be cancelled. I also confirm that at the start of the test all the computer hardware allotted to me are in proper working

I will not disclose, publish, reproduce, transmit, store, or facilitate transmission and storage of the contents of the CAT or any information therein in whole or part thereof in any form or by any means, verbal or written, electronically or mechanically for any purpose. I am aware that this shall be in violation of the Indian Contract Act, 1872 and/or the Copyright Act, 1957 and/or the contract and or the Copyright  $\ddot{ }$ 

I am ready to begi

 $\langle$  Previous

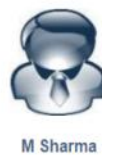

A Sharma

## **CAT 2023 ▲2 ▲ △ ○ ジ 益 ム ● ● ◎ ■ ◎ ■ ◎ 曲 ● 호 革 ■ 氯 高**

### 8. Candidates will see the first question of first section and the CAT Mock Test starts

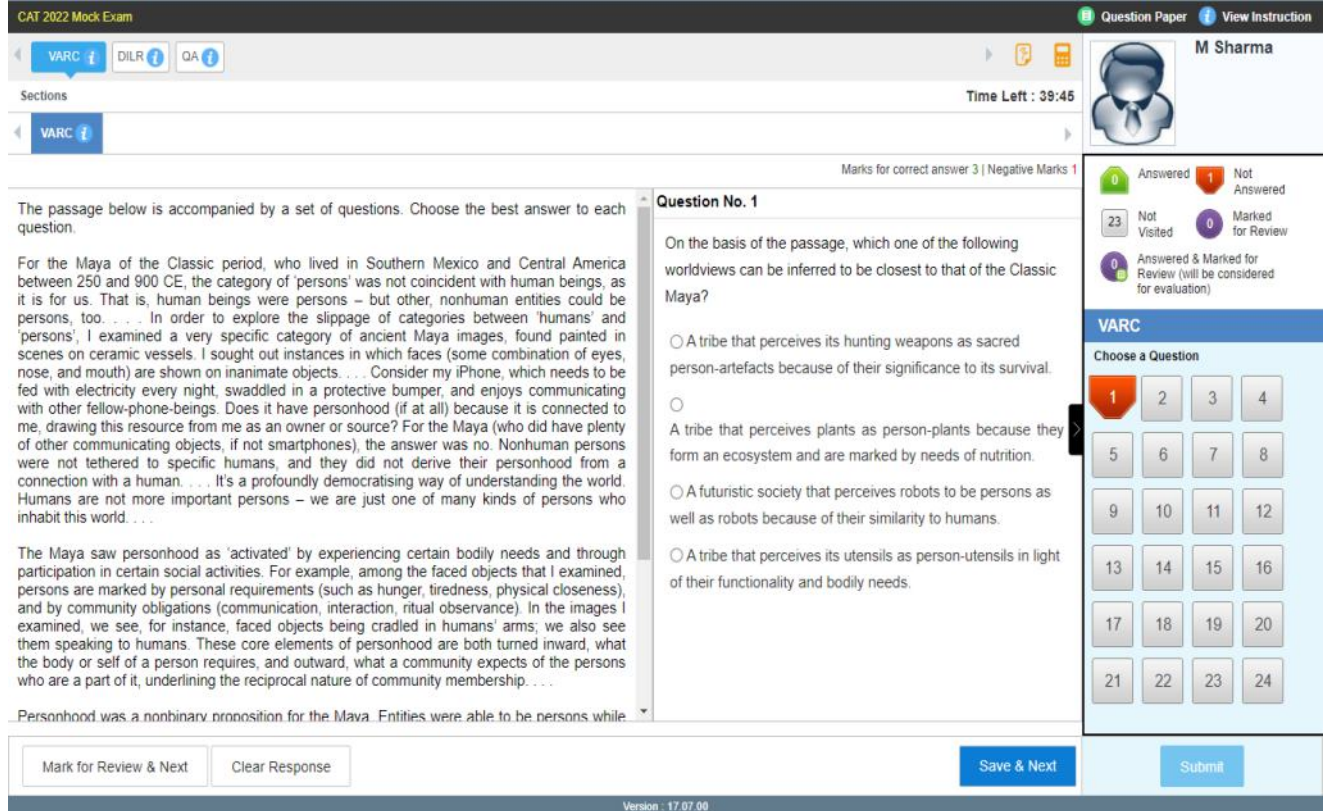

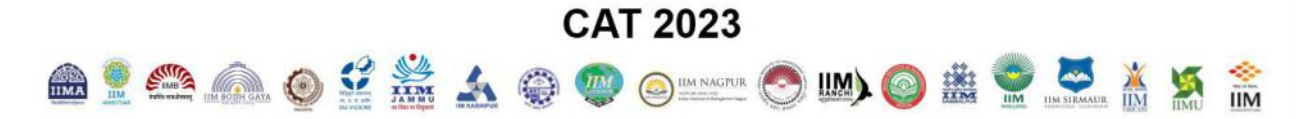

### **Section B: General guide on various feature on Candidate Test Screen**

### **1. Calculator -**

Calculator is available on the top, right-hand side of the screen.

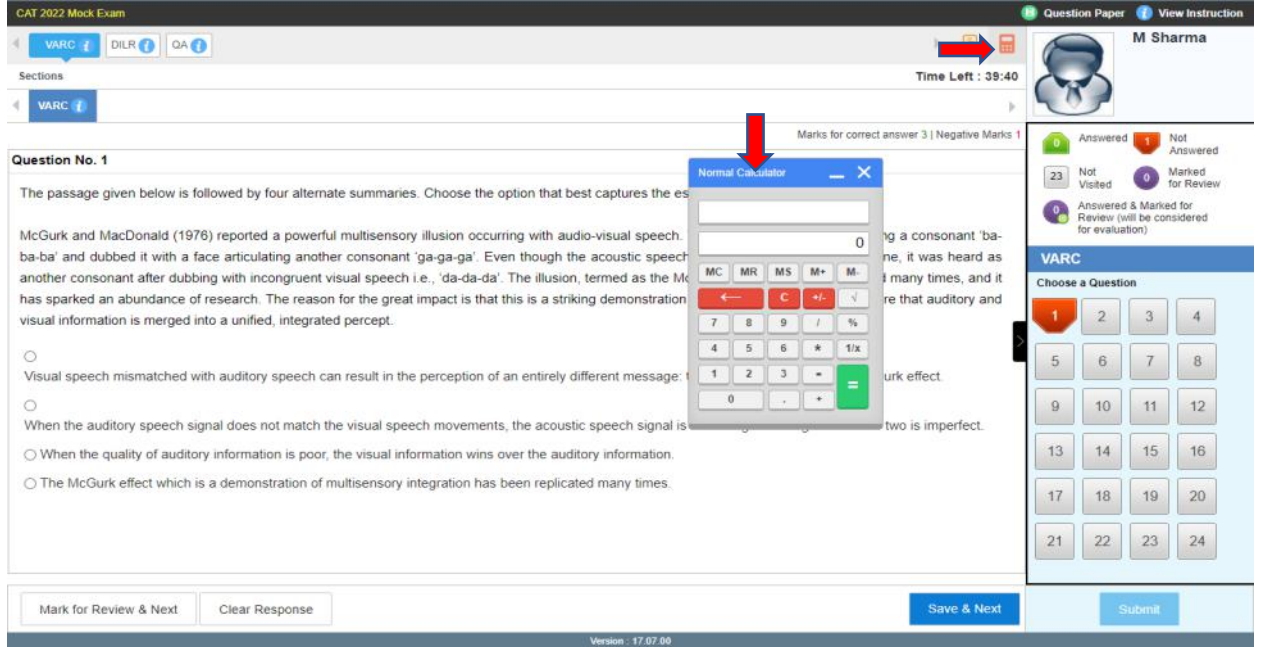

### **2. Timer -**

Candidate can check time left for a section looking at the timer on the top, right-hand side of the screen and just below the calculator. Total test time is 120 minutes for non -PwD candidate (40 minutes each for three sections).

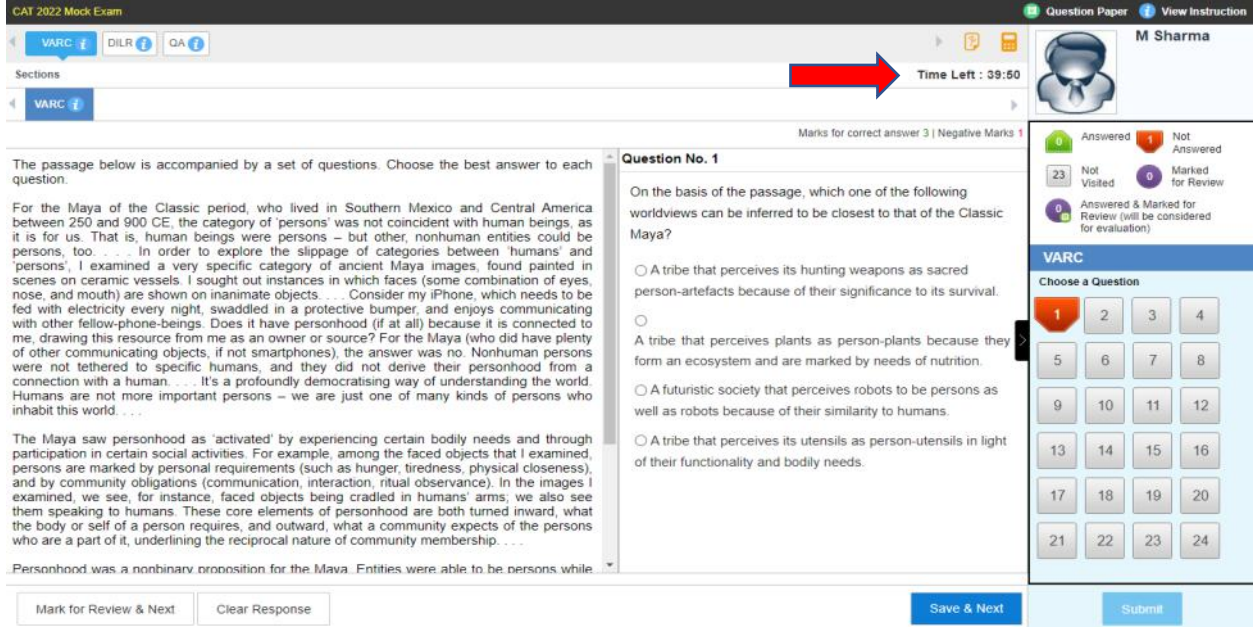

7 **|** P a g e **© Copyright CAT IIM 2023**

### **CAT 2023** 819001 109000000 0 1 2 3 5 5

### **3. Question Palette -**

The Question Palette displayed on the right-hand side of the screen will show the status of each question using one of the following symbols:

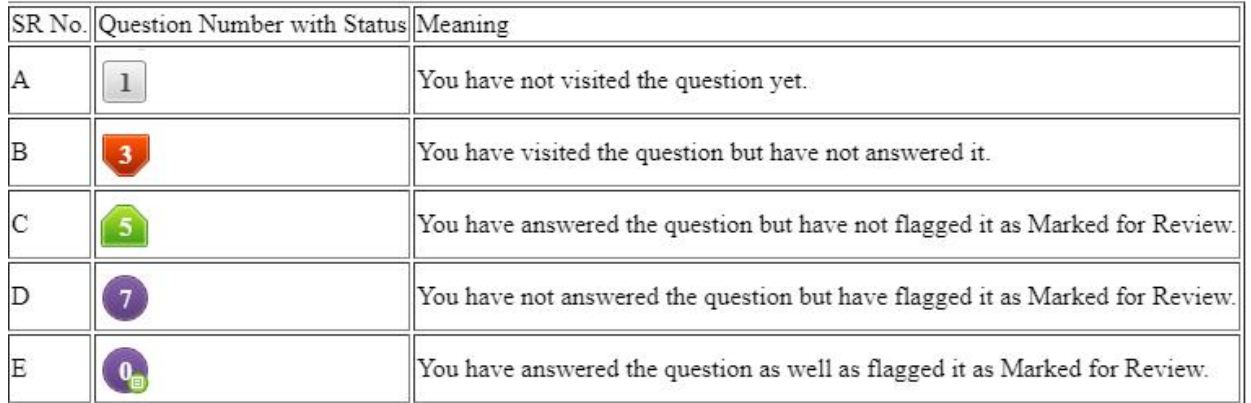

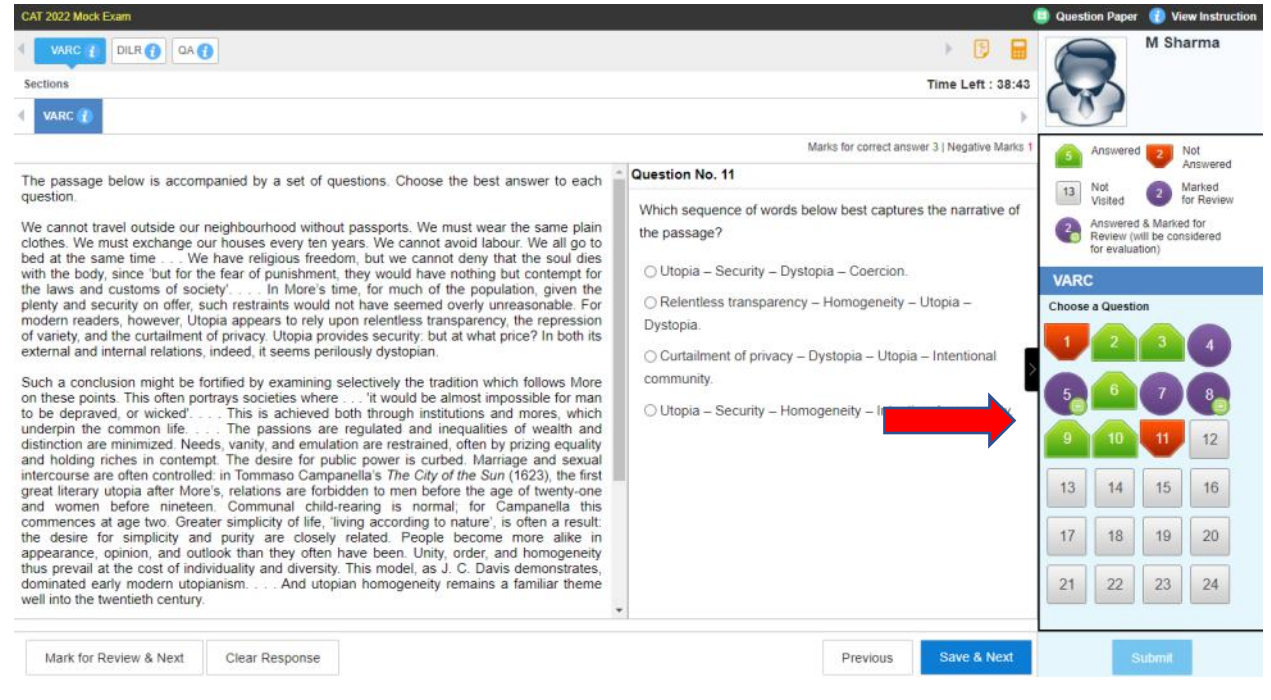

### **4. Expand the question area -**

Click on arrow ">", which appears to the left side of Question Palette to maximize the Question Area. To view the Question Palette again, click on arrow "<", which appears to the right side of Question Area.

### **5. Scrolling -**

Click on the navigate to the bottom and Click on  $\bigoplus$  to navigate to the top of the Question Area without scrolling.

8 **|** P a g e **© Copyright CAT IIM 2023**

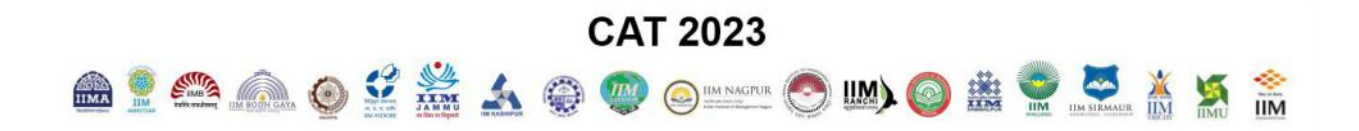

### **6. Answering a question –**

a) Click on the question number in the Question Palette to go to that question directly. Select an answer for a multiple choice type question by clicking on the bubble placed before the choices in the form of radio buttons (). For Non-MCQ questions, type in the answer in the space provided on the screen using the on-screen keyboard.

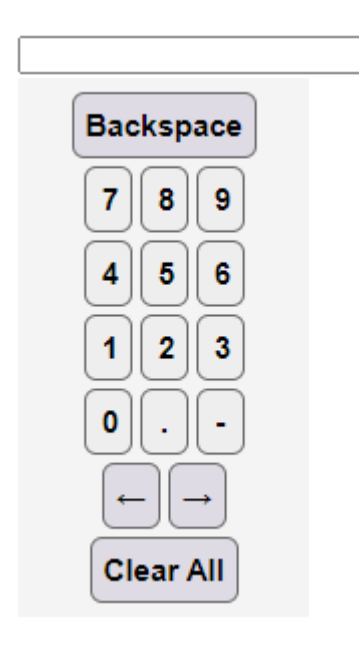

b) Click on 'Save & Next' to save your answer for the current question and then go to the next question.

Alternatively, you may click on 'Mark for Review & Next' to save your answer for the current question and also to mark it for review, and then go to the next question. Caution: Note that your answer for the current question will not be saved, if you navigate to another question directly by clicking on a question number without clicking 'Save & Next' or 'Mark for Review button & Next' button.

### **7. Changing the response –**

a) To deselect your chosen answer, click on the **question number** on the palette and click on the **'Clear Response'** button.

b) To change your chosen answer, click on the bubble of another option. To save your changed answer, you MUST click on the 'Save & Next' or 'Mark for Review & Next' button.

**CAT 2023** 81900 2 2 4 0 0 0 0 0 0 0 0 2 2 3 X 5 2

### **8.** Navigating through sections

a) The test has three Sections: I. Verbal Ability and Reading Comprehension (VARC), II. Data Interpretation & Logical Reasoning (DILR) and III. Quantitative Ability (QA), which will be administered in the same order as above.

b) Sections as above are displayed on the top bar of the screen.

c) From a section you will be able to move to the next section only after completing 40 minutes, i.e. the time allocated to each Section for non-PwD candidates.

d) The Section you are currently viewing will be highlighted.

### **9.** Zoom Option -

Candidates who have opted for a zoom feature will find two magnifying glass icons at the top of the

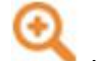

screen. You can click on icon to zoom-in and click on to zoom out the question.